## 【E クラブハウス 操作マニュアル】

https://www.e-clubhouse.org/

を開き、ユーザー名・パスワードを入力します。

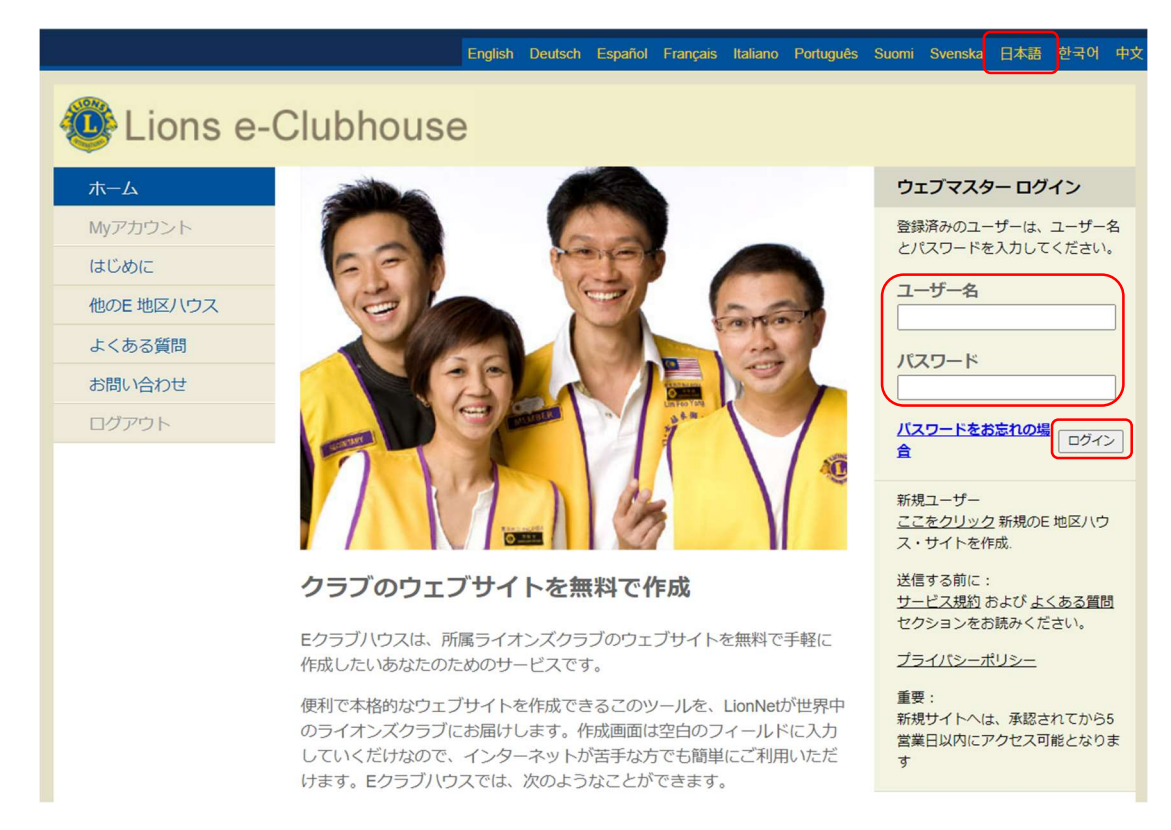

ログインするとこのような画面になります。「ページを管理」をクリックします。

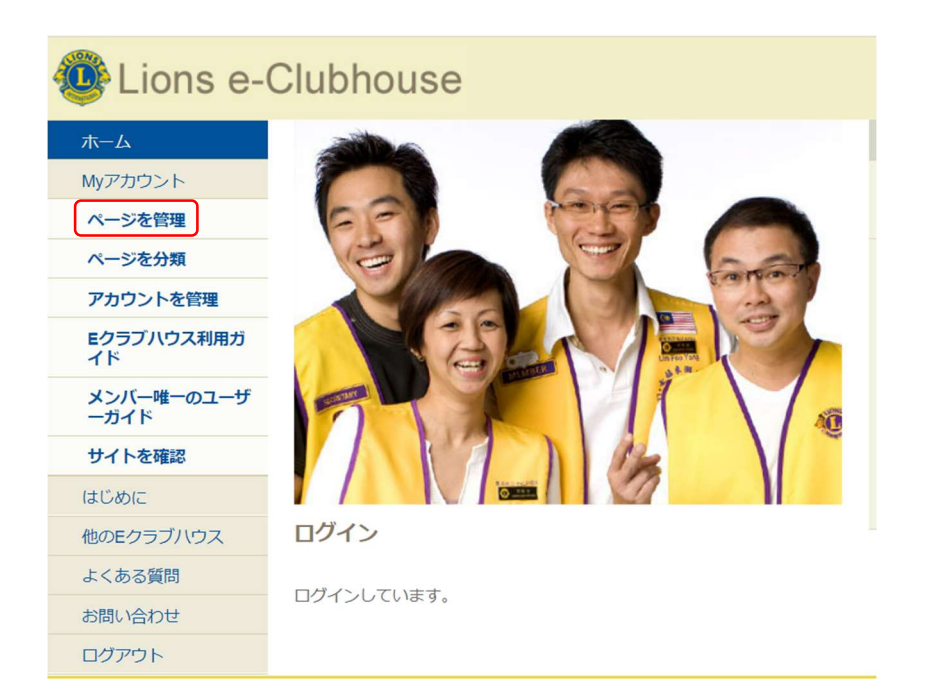

## ①トップページの編集

下記の画面が表示されたら、ホーム「公開中のページを編集」をクリックします。

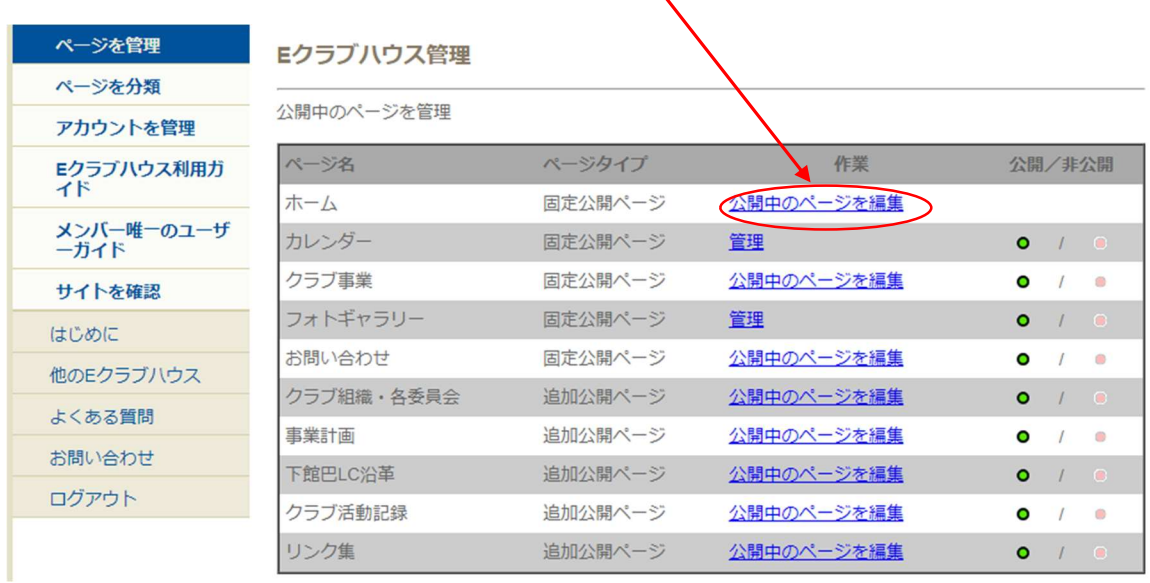

下記の画面の中で直接入力していきます。

写真(jpeg)を追加したい時は、ここをクリックします。文字のスタイル、フォント、色等を変更し たい時はここをクリックします。

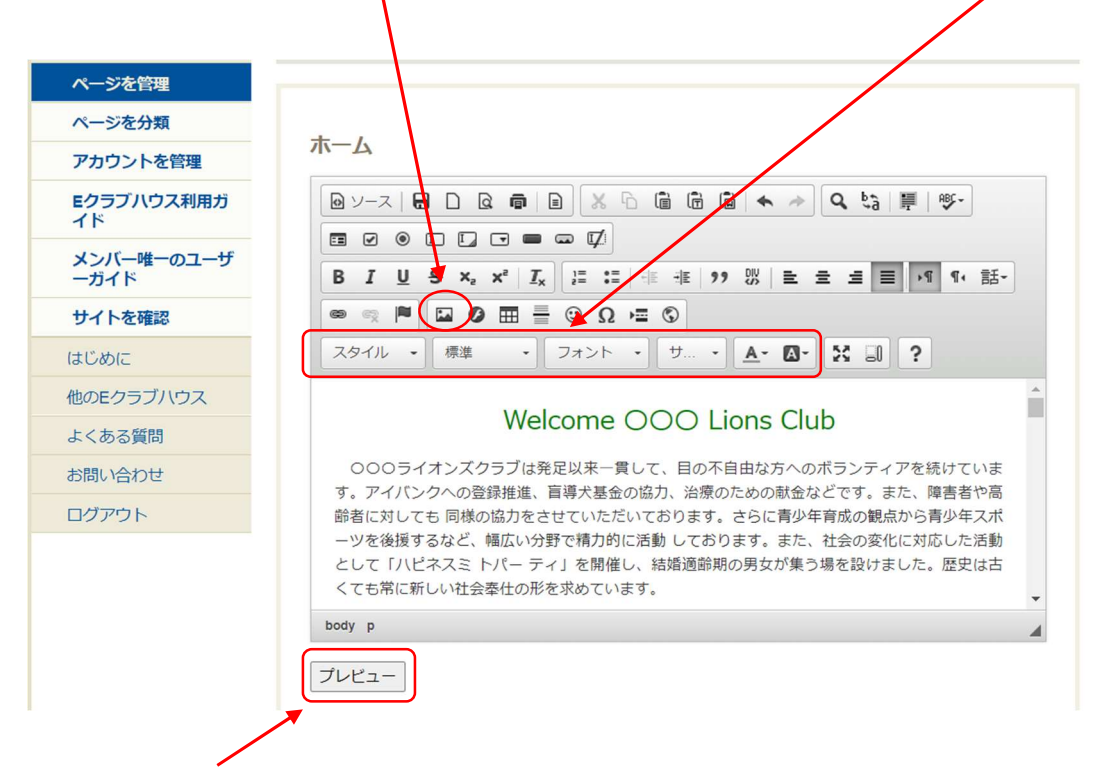

最後に「プレビュー」をクリックして確認します。 「プレビュー」確認後、左側にある「公開」をクリックするとホームページに公開されます。 \*年間スケジュールなども、PDF に保存すれば写真と同じように掲載が可能です。

\*写真は画素数が多いと重くなりますので、画素数を小さくすることにより動きも軽くなります。 \*写真を取り込む際は、このマークをクリックし、次の画面で、アップロードの中の「ファイル の選択| をクリックしますノ

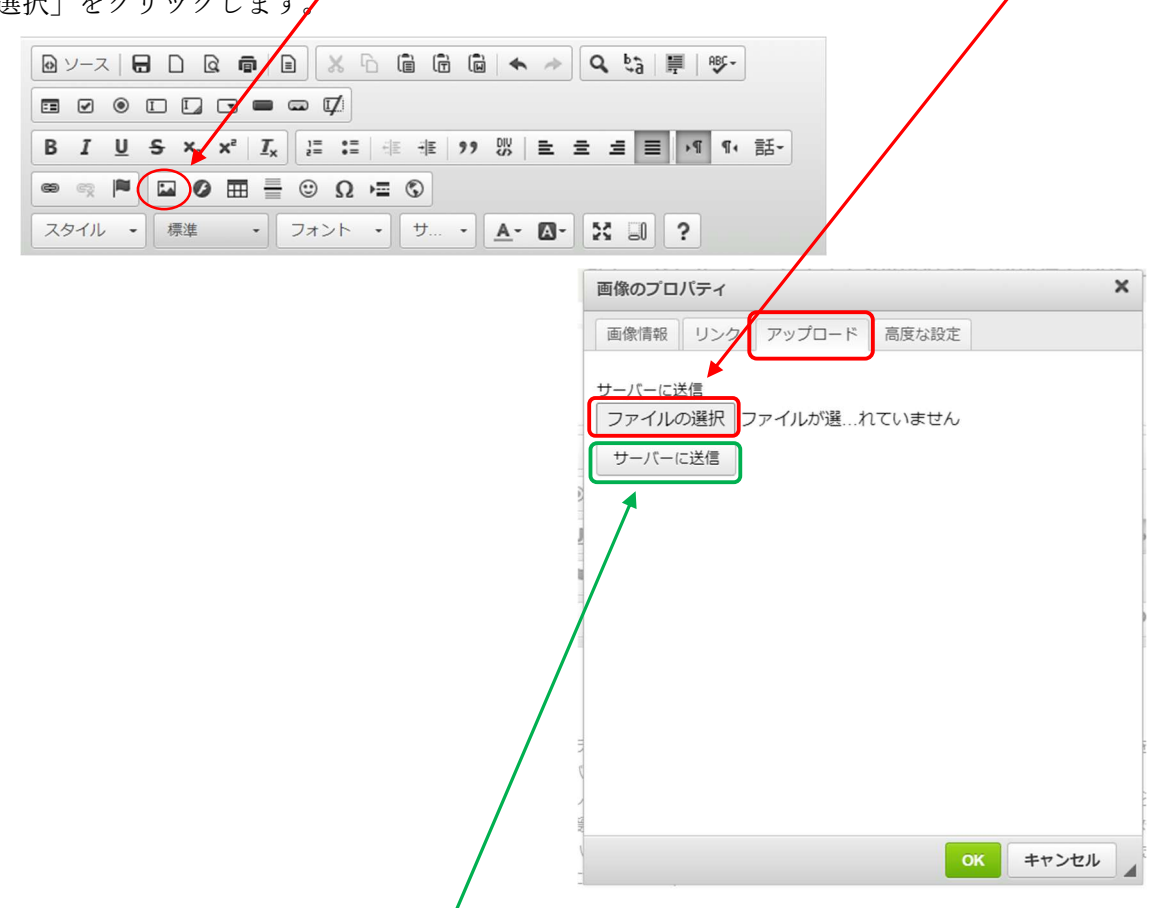

挿入したい写真を選択した後、「サーバーに送信」をクリックすると、下記の画面になります。

読み込まれた画像サイズを指定し縮小します。(幅 500 推奨)最後に OK をクリックします。

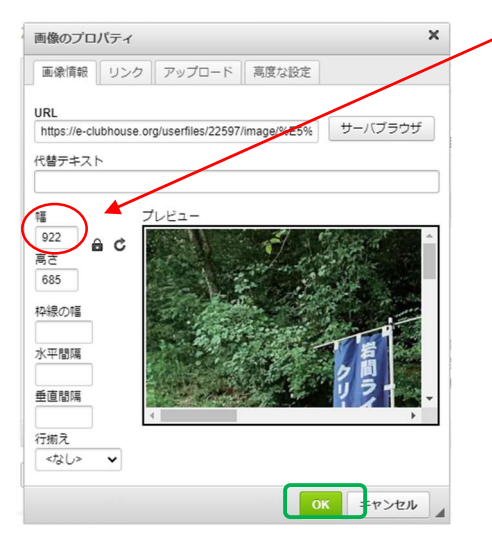

\*編集画面に挿入された写真の大き さを微調整する場合は、写真をクリ ックし四方の□を伸縮することで調 整が可能です。

## ②アクティビティの掲載

クラブ事業の「公開中のページを編集」から行います。

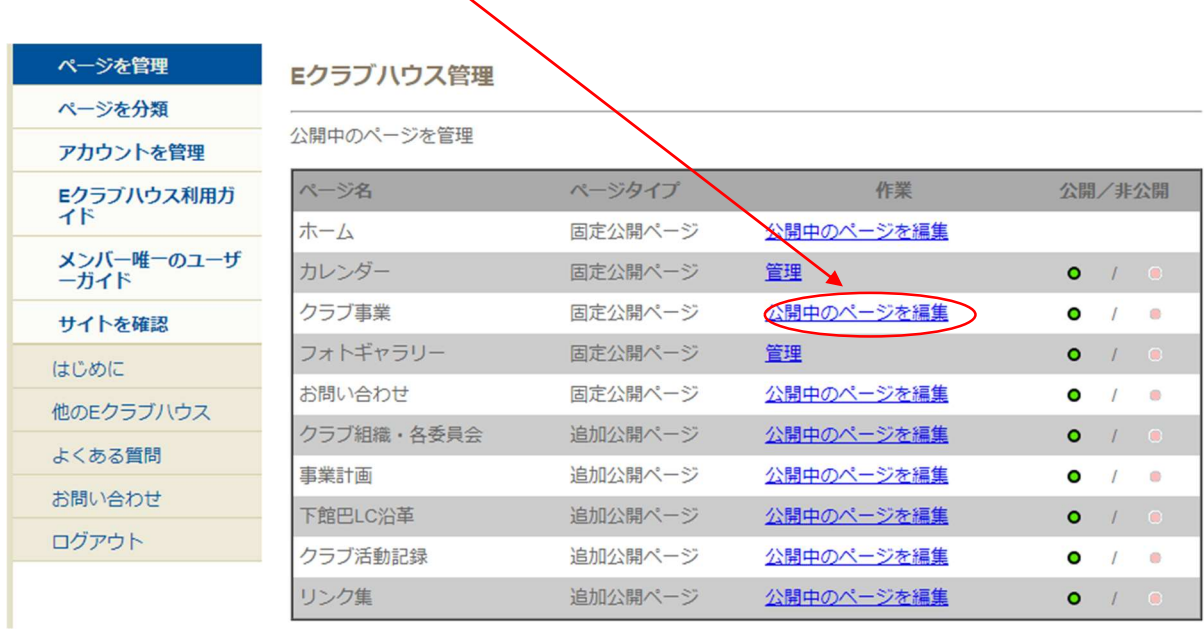

ここに入力していきます。操作方法は、①のホーム画面と同様ですが、文書と写真をあらかじめ 作成、PDF として保存しデータとして貼り付けてしまった方が簡単です。

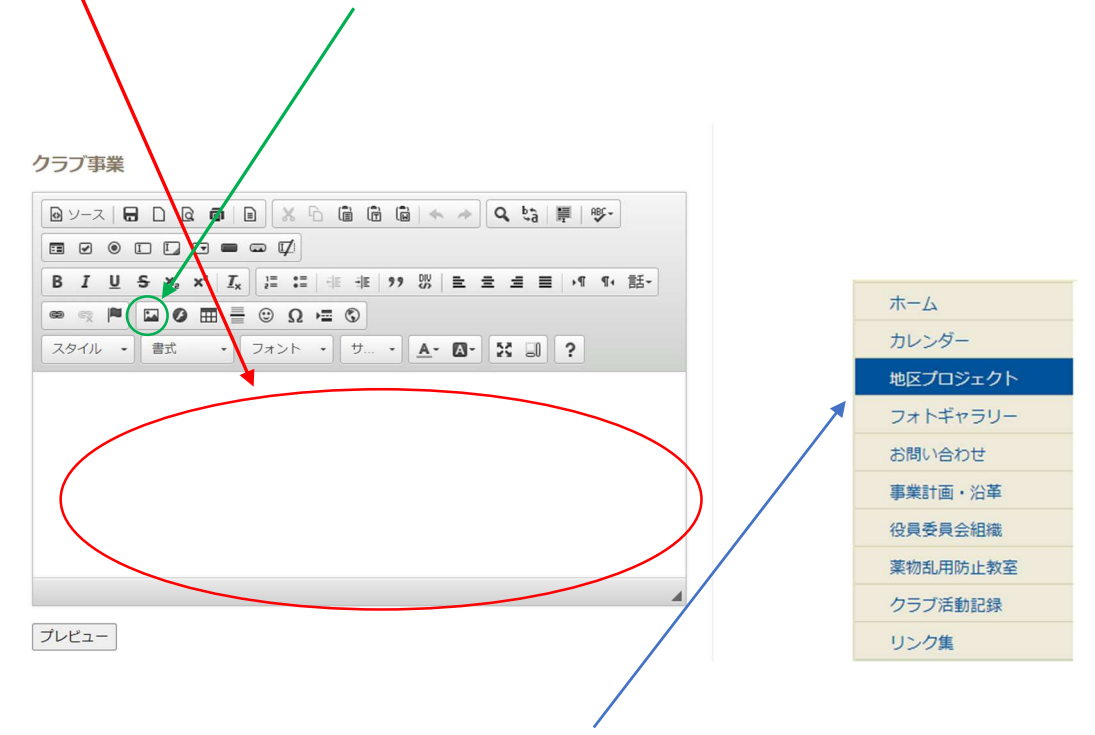

ここで編集した内容は、ホームページの「地区プロジェクト」に掲載されます。

## ③クラブ事務局住所や例会場所等の修正

「アカウントを管理」より行います。

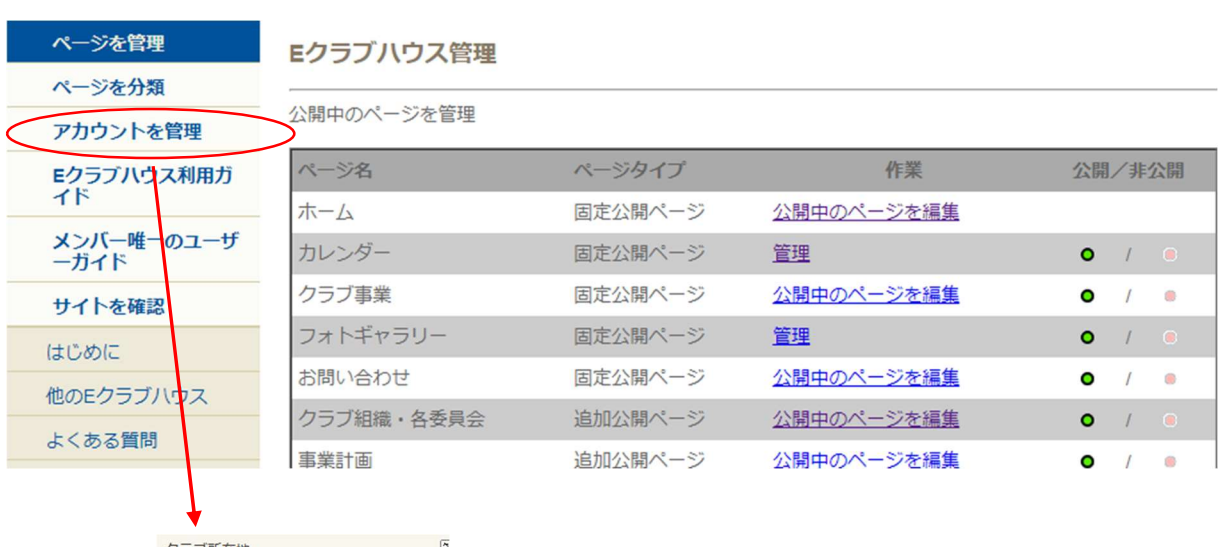

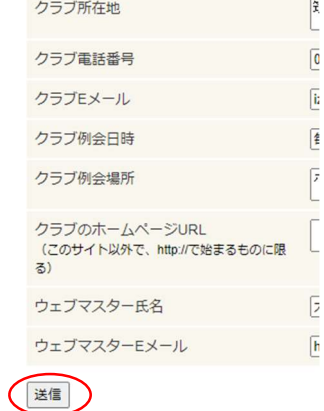

編集後、送信をクリックします。